## Recurring Billing Guide

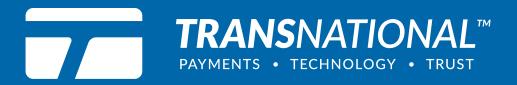

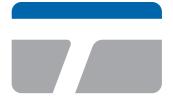

TRANSNATIONAL<sup>™</sup> PAYMENTS • TECHNOLOGY • TRUST

# Making payment technology simple and effective for your business.

Merchants trust TransNational Payments to manage their payments in-store, online and anywhere their business takes them. We offer an industry-leading array of secure, innovative products and solutions that support the growth of our highly valued merchants and their businesses.

### Our Services

- ACH & Check Services
- Credit & Debit Processing
- E-Commerce
- Equipment & Terminals
- Gift & Loyalty

(888) 998-6224

b d

- Merchant Club
- Mobile EMV Payments
- Payment Gateway
- Point-of-Sale Systems

R

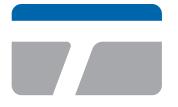

TRANSNATIONAL<sup>™</sup> PAYMENTS • TECHNOLOGY • TRUST

### Recurring Billing Guide

| Overview                                                                                | 2   |
|-----------------------------------------------------------------------------------------|-----|
| How to edit established recurring billing for a single cardholder or a checking account | 3   |
| How to edit established recurring billing                                               | 7   |
| How to create billing plans for an unlimited number of cardholders or checking          | 10  |
| How to edit billing                                                                     | .13 |
| How to create recurring billing with batch upload                                       | .14 |

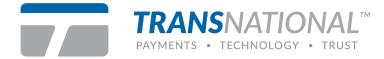

#### **Overview**

The gateway supports three separate types of recurring billing options.

#### 1. Traditional

• The merchant will set up and bill a single cardholder, via credit card or ACH e-Check, a specific dollar amount on a specific day for an indefinite or specified period of time.

#### 2. Expanded/Plan Recurring Billing

- The merchant creates a plan and then can associate an unlimited number of cardholders with the plan.
- The plan approach provides simplicity when the time comes to update the plan.
- When the merchant changes the dollar amount to be charged or the timing of the charges all associated cardholders are affected immediately.

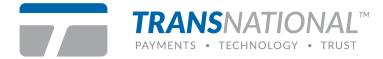

### How to edit established recurring billing for a single cardholder or a checking account

Step 1: Click Add Subscription under Recurring from the Main Menu.

| S      | RECURRING    | • |
|--------|--------------|---|
| Add S  | Subscription |   |
| List S | ubscriptions |   |
| Add F  | Plan         |   |
| List P | lans         |   |

**Step 2:** Select **Credit Card** or **Electronic Check** as the type of recurring transaction to continue.

*Note:* this option will only occur if you have both payment methods available.

Home / Recurring - Add Subscription Please click on the type of recurring transaction. Credit Card Electronic Check

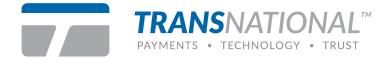

**Step 3:** Enter customer information for **Credit Card** or **Electronic Check**. Click **Continue** to proceed.

#### **Credit Card Example**

| Home / Recurring - Add | Subscription                |                 |
|------------------------|-----------------------------|-----------------|
| Enter the custo        | omer information for a recu | •               |
| Credit Card Informatio | n                           | + 2             |
| Credit Card Number @   | Expiration Date @           | Currency @      |
| Order Information      |                             |                 |
| Order ID ⊘             |                             |                 |
| 12344321               |                             |                 |
| Order Description ©    |                             |                 |
| Shirt Order            |                             |                 |
| Customer Information   |                             |                 |
| First Name 🛛           | Last Name 🛛                 | Company @       |
| John                   | Smith                       | Apparel Co.     |
| Country @              |                             | Address @       |
| United States          | 4                           | 123 Main Street |
| City ⊗                 | State Ø Zip Code 6          | 0               |
| Chicago                | (Illinois \$) 60185         | ]               |
| Email Address 🛛        |                             |                 |
| johnsmith@apparelco.ci |                             |                 |
|                        |                             |                 |
| Continue >             |                             |                 |

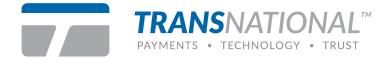

### Electronic Check Example

| Home / Recurring - Add Su    | ubscription   |                 |                  |
|------------------------------|---------------|-----------------|------------------|
| Enter the custom             | er informatio | on for a recurr | ing transaction. |
| Electronic Check Information | ation         |                 |                  |
| Name on Account @            |               | Routing / AB    | A Number 📵 🥥     |
| John Smith                   |               | 123123123       |                  |
| Account Number () 😔          |               |                 |                  |
| 123123123                    |               |                 |                  |
| Acct Holder Type Account     |               |                 |                  |
| Personal \$                  |               |                 |                  |
| Currency Θ                   |               |                 |                  |
| USD \$                       |               |                 |                  |
| Order Information            |               |                 |                  |
| Order ID @                   |               |                 |                  |
| 987654321                    |               |                 |                  |
| Order Description @          |               |                 |                  |
| Apparel                      |               |                 |                  |
| Customer Information         |               |                 |                  |
| First Name ⊘ L               | ast Name @    | )               | Company ⊗        |
| John                         | Smith         |                 | Apparel Co.      |
| Country @                    |               |                 | Address @        |
| United States                |               | \$              | 123 Main Street  |
| City ⊗ S                     | tate ⊗        | Zip Code 😔      |                  |
| Chicago                      | Illinois 🗘    | 60185           |                  |
| Email Address @              |               |                 |                  |
| johnsmith@apparelco.ci       |               |                 |                  |
|                              |               |                 |                  |
| Continue >                   |               |                 |                  |

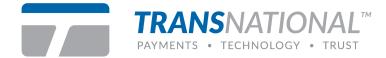

Step 4: Select an existing plan from the Plan Name drop down list or create a new billing plan by clicking on the **Click Here** link. These steps are the same for credit cards and electronic checks.

*Note*: fields with red asterisk are required.

| Home / Recurring - Add Subscription      |                                |   |  |  |
|------------------------------------------|--------------------------------|---|--|--|
| Home / Hecarning - Add Sabscription      |                                |   |  |  |
| Step                                     | 2 of 2                         |   |  |  |
| Enter the recurring tra                  | ansaction information.         |   |  |  |
| Select an Existing Plan                  |                                |   |  |  |
| Choose from one of your existing plans b | elow.                          |   |  |  |
| Plan Name 🗰                              | Billing Cycle                  |   |  |  |
| ( ÷                                      |                                |   |  |  |
|                                          | Start Charging the Customer on | 0 |  |  |
|                                          | 01/23/2018                     | Ê |  |  |
| Click Here to Create a New Billing Plan  |                                |   |  |  |
| Save                                     |                                |   |  |  |

Step 5: Click Save to complete.

|                                      | Step 2 of 2                      |
|--------------------------------------|----------------------------------|
| Enter the recu                       | rring transaction information.   |
| Select an Existing Plan              |                                  |
| Choose from one of your existing (   | plans below.                     |
| Plan Name 🛛                          | Billing Cycle                    |
| 12 Month Plan                        | Every 5th day of the month       |
|                                      | Start Charging the Customer on ⊘ |
|                                      | 02/05/2018                       |
| or Click Here to Create a New Billin | ng Plan                          |

The subscription was successfully added.

| Home / Recurring - Add Subscription                                |
|--------------------------------------------------------------------|
| Step 2 of 2                                                        |
| Your Recurring/Installment Transaction has been Successfully Added |
|                                                                    |

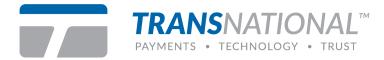

### How to edit established recurring billing

Step 1: Click List Subscriptions under Recurring from the Main Menu.

| С      | RECURRING    | • |
|--------|--------------|---|
| Add S  | Subscription |   |
| List S | ubscriptions |   |
| Add F  | lan          |   |
| List P | lans         |   |

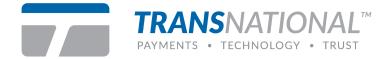

**Option:** Merchants can also search recurring transactions to find a subscription by entering information they need. Simply fill in the fields and click **Submit** for search results.

| Order ID                                                |                                                | Last Name                           |                      |                |
|---------------------------------------------------------|------------------------------------------------|-------------------------------------|----------------------|----------------|
| Account Number                                          |                                                | Company                             |                      |                |
| Amount Range (Min)                                      |                                                | Amount Range (Max)                  |                      |                |
| \$ 00.00                                                | -                                              | \$ 00.00                            |                      |                |
| Start Date                                              |                                                | End Date                            |                      |                |
|                                                         |                                                |                                     |                      |                |
| 01/01/2002 Include Completed Sche                       | dules                                          | 02/02/2018                          | Expiring Credit Card | ds             |
| <ul> <li>Include Completed Sche</li> <li>Sub</li> </ul> | nit<br>redit Card Expires                      | - Andrew Contraction                | Expiring Credit Card | ds             |
| Include Completed Sche<br>Sub                           | nit<br>redit Card Expires                      | Only Show E Within 30 Days Credit C | Expiring Credit Card | ds<br>Payments |
| Include Completed Sche                                  | edules<br>mit<br>redit Card Expires<br>er List | Only Show E Within 30 Days Credit C | Expiring Credit Card |                |

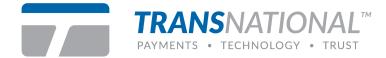

Step 2: Click the blue customer name to edit. Click Download Transactions to save information from the recurring customer list. Information includes subscription details as well as individual client information.

| Order ID                                                                                                  |                                                                                | Last Name                                                     |                                                                                 |                                                                                             |
|----------------------------------------------------------------------------------------------------|--------------------------------------------------------------------------------|---------------------------------------------------------------|---------------------------------------------------------------------------------|---------------------------------------------------------------------------------------------|
|                                                                                                    |                                                                                |                                                               |                                                                                 |                                                                                             |
| Account Number                                                                                            |                                                                                | Company                                                       |                                                                                 |                                                                                             |
| Amount Range (Min)                                                                                        | Amoun                                                                          | t Range (Ma                                                   | ax)                                                                             |                                                                                             |
| \$ 00.00                                                                                                  | - \$ 0                                                                         | 0.00                                                          | _                                                                               |                                                                                             |
| Start Date                                                                                                |                                                                                | End Date                                                      |                                                                                 |                                                                                             |
| 01/01/2002                                                                                                | m                                                                              | 01/22/201                                                     | 18                                                                              | Ê                                                                                           |
| Include Completed Sched                                                                                   | ules                                                                           | Only Show                                                     | / Expiring Credit                                                               | Cards                                                                                       |
| Submit<br>Credit Card Expl<br>Recurring Customer Lis                                                      |                                                                                | Days Cre                                                      | dit Card Expire                                                                 | d                                                                                           |
|                                                                                                    | res Within 30                                                                  | Days Cre                                                      | dit Card Expire                                                                 | d                                                                                           |
| Credit Card Expl                                                                                          |                                                                                | Daya Cre                                                      | dit Card Expire                                                                 | d                                                                                           |
| Credit Card Expl                                                                                          | t<br>Order                                                                     | Days Cree                                                     | dit Card Expire                                                                 |                                                                                             |
| Credit Card Expl<br>Recurring Customer Lis<br>Customer                                                    | t<br>Order<br>ID/SKU                                                           | Details                                                       | Entry Time                                                                      | Payment                                                                                     |
| Credit Card Expl                                                                                          | t<br>Order                                                                     |                                                               |                                                                                 | Payment                                                                                     |
| Credit Card Expl<br>Recurring Customer Lis<br>Customer<br>John Smith                                      | Order<br>ID/SKU<br>987654321                                                   | Details<br>Check                                              | Entry Time<br>1/22/2018                                                         | Payment<br>0 @ \$50.0<br>0<br>attempte                                                      |
| Credit Card Expl<br>Recurring Customer Lis<br>Customer<br>John Smith                                      | Order<br>ID/SKU<br>987654321                                                   | Details<br>Check                                              | Entry Time<br>1/22/2018                                                         | Payment<br>0 @ \$50.0<br>0<br>attempte<br>12 Left                                           |
| Credit Card Expl<br>Recurring Customer Lis<br>Customer<br>John Smith                                      | t<br>ID/SKU<br>987654321<br>123                                                | Details<br>Check<br>13123                                     | Entry Time<br>1/22/2018<br>10:15:11 AM                                          | Payment<br>0 @ \$50.0<br>0<br>attempte<br>12 Left<br>0 @ \$50.0<br>0                        |
| Credit Card Expl<br>Recurring Customer Lis<br>Customer<br>John Smith<br>John Smith<br>John Smith          | t<br>Order<br>ID/SKU<br>987654321<br>123<br>987654321                          | Details<br>Check<br>13123<br>Check                            | Entry Time<br>1/22/2018<br>10:15:11 AM<br>8/29/2016                             | Payment<br>0 @ \$50.0<br>0<br>attempte<br>12 Left<br>0 @ \$50.0<br>0<br>attempte            |
| Credit Card Expl<br>Recurring Customer Lis<br>Customer<br>John Smith<br>John Smith<br>smith@apparelco.com | t<br>Order<br>ID/SKU<br>987654321<br>123<br>987654321<br>456312930<br>12344321 | Details<br>Check<br>13123<br>Check<br>13123<br>Check<br>13123 | Entry Time<br>1/22/2018<br>10:15:11 AM<br>8/29/2016<br>12:39:04 PM<br>8/29/2016 | Payment<br>0 @ \$50.0<br>0<br>attempte<br>12 Left<br>0 @ \$50.0<br>0<br>attempte<br>12 Left |
| Credit Card Expl<br>Recurring Customer Lis<br>Customer<br>John Smith<br>John Smith<br>smith@apparelco.com | t<br>Order<br>ID/SKU<br>987654321<br>123<br>987654321<br>456312930             | Details<br>Check<br>13123<br>Check<br>13123                   | Entry Time<br>1/22/2018<br>10:15:11 AM<br>8/29/2016<br>12:39:04 PM              | Payment<br>0 @ \$50.0<br>0<br>attempte<br>12 Left<br>0 @ \$50.0                             |

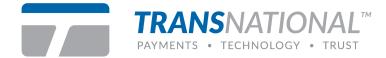

**Step 3:** Merchant has the option to edit the customer's billing plan from this menu. Click **Edit Plan** to change settings. *Warning: all customers associated with the plan will be affected by your changes.* Merchants can also delete the customer's subscription by clicking the **Delete** button at the top of the menu.

| Home / Recurring - List Customers / I                                                                                                    | Edit Customer                    |
|----------------------------------------------------------------------------------------------------|----------------------------------|
| DELETE                                                                                                    |                                  |
| Create Subscription                                                                                                    | + 1                              |
| Recurring Information                                                                                                    |                                  |
| Subscription Id<br>3957901338                                                                                                    | Associated With<br>Iboutique     |
| Billing Cycle<br>Active, Starts 02/05/2018, Every 5th day of                                                                                                    | of the month                     |
| Recurring SKU<br>123                                                                                                    | Payments<br>12                   |
| Plan Name ⊘<br>(CUSTOM PLAN)<br>Edit Plan<br>Electronic Check Information                                                                                                    | Next Charge Date ⊘<br>02/05/2018 |
| Name on Account ⊘<br>John Smith                                                                                                    | Routing / ABA Number             |
| Account Number ⓓ ⊘<br>1xxxx3123                                                                                                    |                                  |
| Acct Holder Type<br>O<br>Personal<br>USD<br>Account Type O<br>Checking<br>Checking |                                  |

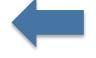

↓

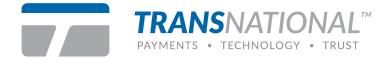

### How to create billing plans for an unlimited number of cardholders or checking

Step 1: Click Add Plan under Recurring from the Main Menu.

| ទ      | RECURRING    | • |
|--------|--------------|---|
| Add S  | Subscription |   |
| List S | ubscriptions |   |
| Add F  | Plan         |   |
| List P | lans         |   |

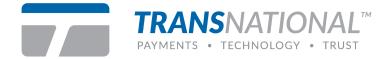

Step 2: Enter information to create a new billing plan. Click Save to complete.

| Home / Recurring - Add Plan                                                       |
|-----------------------------------------------------------------------------------|
| Create a New Billing Plan                                                         |
| Enter the amount you want to charge the customer each time.                       |
| Amount to charge each time Ø \$ 30.00                                             |
| Set how often you want to charge the customer                                     |
| Charge the customer every 30 days                                                 |
| <ul> <li>Charge the customer on day</li> <li>f every</li> <li>month(s)</li> </ul> |
| Set how many times you wish to charge the customer?                               |
|                                                                                   |
| Plan Name / Description @ 30-30                                                   |
| Plan ID (For use with QuickClick and API) @ 456                                   |
| Save                                                                              |

Successfully saved

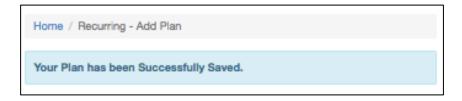

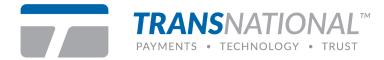

### How to edit a plan

Step 1: Click List Plans under Recurring from the Main Menu.

| S      | RECURRING    | • |  |
|--------|--------------|---|--|
| Add S  | Subscription |   |  |
| List S | ubscriptions |   |  |
| Add F  | d Plan       |   |  |
| List P | lans         |   |  |

Step 2: Click the blue plan name to modify information.

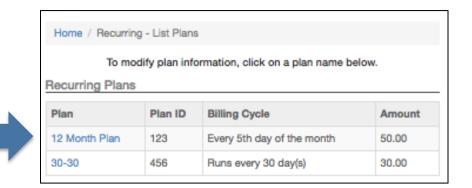

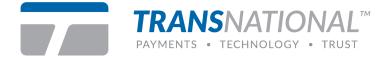

**Step 3:** Edit any information to the existing billing plan. *Warning: all customer associated with the plan will be affected by your changes.* Existing plans can also be deleted by clicking the **Delete** button at the top of the menu.

| Home / Recurring - Edit Plan                                                                          |
|----------------------------------------------------------------------------------------------------|
| DELETE BACK                                                                                           |
| This plan is used by 2 customer(s)<br>All customers using this plan will be affected by your changes. |
| Edit an Existing Billing Plan                                                                         |
| Enter the amount you want to charge the customer each time.                                           |
| Amount to charge each time 🥹 \$ 50.00                                                                 |
| Set how often you want to charge the customer                                                         |
| Charge the customer every days                                                                        |
| Charge the customer on day 5      of every 1      month(s)                                            |
| Set how many times you wish to charge the customer?                                                   |
| Charge the customer                                                                                   |
| Plan Name / Description 12 Month Plan                                                                 |
| Plan ID (For use with QuickClick and API) @ 123                                                       |
| Save                                                                                                  |